# i

### SUMMARY **Browsing the Web on an iPad**

#### **Introduction**

Tablets provide easy access to the web. This document will introduce you to key aspects of browsing the web: using a web browser, exploring websites and their unique features, using a search engine, and looking up your browsing history.

#### **What is a web browser?**

A web browser is a software designed to browse the World Wide Web (www). You can use it to search for and access information available on the Internet. In short, a web browser retrieves information (text, images, videos) from a web server and displays it on your computer or mobile device.

Adapted from [Termium Plus,](https://www.btb.termiumplus.gc.ca/tpv2alpha/alpha-eng.html?lang=eng&i=1&srchtxt=navigateur&codom2nd_wet=1&index=alt) the [Grand Dictionnaire](http://gdt.oqlf.gouv.qc.ca/ficheOqlf.aspx?Id_Fiche=1299148) Terminologique and the [Mozilla Foundation](https://www.mozilla.org/en-US/firefox/browsers/what-is-a-browser/).

#### **What browser should I use?**

You can choose between several web browsers. Because Apple owns the Safari browser, it is the default option on the company's devices (iPads, Mac computers and iPhones).

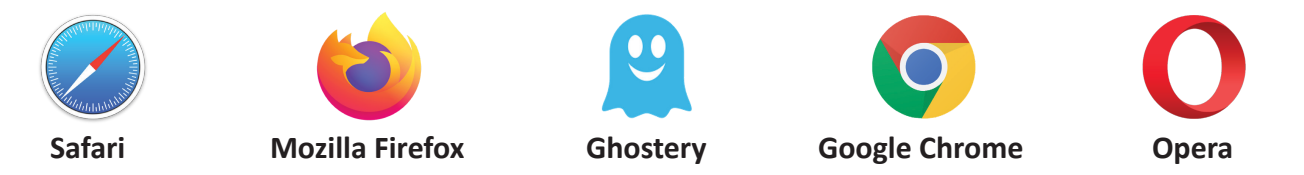

You can use the browser of your choice on an Apple device. Many of them are free, but they need to be installed.

A range of choices are available. Some browsers focus on privacy protection (like Ghostery and Mozilla Firefox), whereas others aim to optimize navigation (like Opera).

#### **What are the components of the Safari interface?**

Keep in mind that you interact with the features on the **Safari** browser in the same way as in **Settings**. You simply need to tap the relevant words or icons. Information will be presented in the form of a tree menu.

## **BACK / FORWARD**

By tapping the **Back** arrow, you can return to the last page you visited. That's why you need to visit more than one page before this button becomes active. As for the **Forward** arrow, it takes you to the next page in your browsing sequence.

## **BOOKMARKS**

The **Open Book** icon marks the location of your **Bookmarks**. As with a physical book, you can use browser bookmarks to identify pages you want to visit again. You can also manage your **Reading List** and **History** from the **Bookmarks** menu.

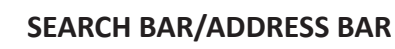

The **Address Bar** or **Search Bar** is located at the top of the screen, in the centre of the page. We'll explain how it works below.

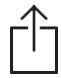

#### **ACTION BUTTON**

The **Action** button provides quick access to certain useful features in Safari. For example, it lets you add a page to your **Reading List** or search for a word in the page.

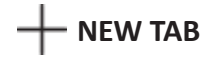

This feature lets you open a new web page in a different tab. You can keep several pages open in the background.

## **CLOSE TAB**

This feature lets you close a web page that is open in one of your tabs.

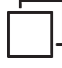

#### **DISPLAY**

This feature provides access to all the web pages open in the background. It lets you see and manage all the open tabs in **Safari**.

#### **What is a website?**

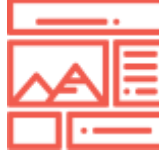

A website is a set of interconnected web pages that share the same web address. For example, the CBC has a website with pages corresponding to different sections of the site. You can read articles, watch videos or listen to radio programs.

#### **What is an address bar?**

Q Search or enter website name

The **Address Bar** is a text box you can use in two ways:

- By entering the address of a website you want to visit, just as you would go to a street address when visiting someone.
- By entering a keyword to search for related information or for the address of a site (if you don't already know it).

#### **<https://www.cbc.ca/>**

HTTPS is the protocol (language) used to encode the site's information.

The website's title is also called its domain name.

The site's extension will be in the form of either:

- A two-letter code corresponding to a country or territory (e.g., ".qc.ca", ".fr").
- A generic extension (e.g., ".com", ".org", ".net", ".info").

After entering the URL in the address bar, you need to tap your Ipad's **Enter** key to display the corresponding website.

To learn more, watch the workshop titled *How to Browse the Web.* It's available at the following address: <https://alphanumerique.ca/espace-public/ressources/comment-naviguer-sur-internet/>

#### **What is a search engine?**

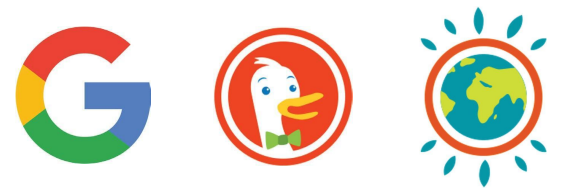

A search engine helps you find information or a website using one or more keywords. It will list search results in order of relevance. A search engine is a bit like a librarian who helps you pick out a single book from a huge collection.

The Safari web browser lets you enter a keyword directly in the **Address Bar** and access the Google search engine from there.

You'll need to tap the **Enter** key  $\leftarrow$  to submit your search.

Once the results appear, you can view them by scrolling down the page. To open a web page, simply tap the corresponding result with your fingertip!

To learn more, watch the workshop titled *How to Search the Web.* It's available at the following address: [https://alphanumerique.ca/espace-public/ressources/comment-faire-une-recherche-sur](https://alphanumerique.ca/espace-public/ressources/comment-faire-une-recherche-sur-internet-2/)[internet-2/](https://alphanumerique.ca/espace-public/ressources/comment-faire-une-recherche-sur-internet-2/)

#### **How do you interact with a website?**

#### **Examples: The Guardian (www.theguardian.com) and CBC (www.cbc.ca)**

#### **MENU**

The site's **Menu** lets you choose where you want to go. You'll often find it at the top of a web

page. It might also be hidden in the form of a drop-down menu.  $\equiv$ 

#### **Visible**

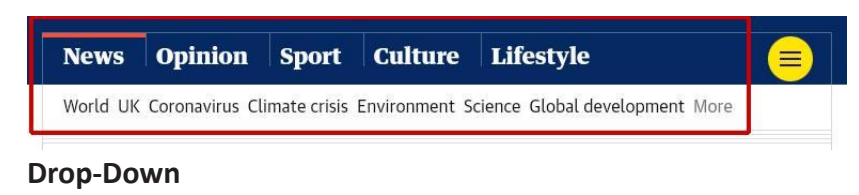

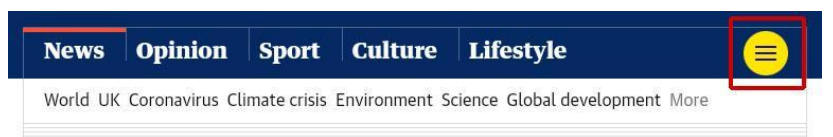

To save space, tablet applications often use drop-down menus. Look for one of

the following:

- An icon that looks like a hamburger (three horizontal lines on top of one another).  $\equiv$
- A vertical arrow.  $\vee$  Culture
- A horizontal arrow. **Ottawa** >

 $\leq$  s The menu options appear when you tap the icon or arrow.

To close the menu, simply tap the icon or arrow a second time.

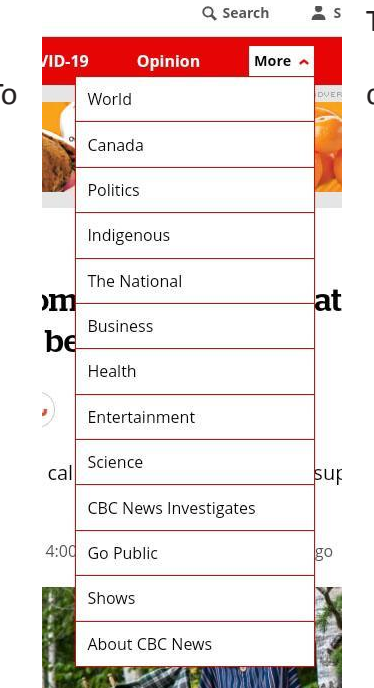

#### **SEARCH BAR**

## Q

To find the **Search Bar**, look for the **Magnifying Glass** icon. This feature lets you quickly search the content of a website using a keyword. Here's how to access the **Search Bar**:

- 1.Tap the **Magnifying Glass** icon.
- 2.Both the **Search Bar** and the **Keyboard** will appear.
- 3.Enter your keyword and tap the **Enter** key.

#### **TEXT AND HYPERLINKS**

#### Bringing the supply chain home

According to a report from Thomas Insights, a firm that helps companies track down suppliers of the components they need, 83 per cent of North American manufacturers are looking for ways to source their inputs from closer to home, compared to 54 per cent in 2020.

"Nobody ever understood what a supply chain was until the pandemic," Pat Campbell said in a few minutes snatched away from helping to run a weeklong Supply Chain Canada conference that ended Friday. Campbell, whose duties included booking speakers for the conference, lives and breathes supply chains but said most people were like her grandchildren and really didn't get it.

. Lingering global supply-chain challenges resulting in months-long wait **2** for appliances

"I used to say that it was from the time the farmer picked the tomato in the field and puts it on the truck to go to market to the time my grandchildren pick up the bottle of ketchup off the retail store shelf, everything that happens along that path is part of the supply chain," said Campbell.

Websites are full of textual information. A news site like CBC provides a good example.

When browsing the web, you can also visit pages on other sites by opening hyperlinks (also just called "links"). They're shortcuts to related information or sources. Linked text is normally underlined and displayed in blue.

Alongside an article, you'll often see suggestions for other content on the same site that is related to what you're reading.

WATCH | A surge in imports is straining Canada's supply chain:

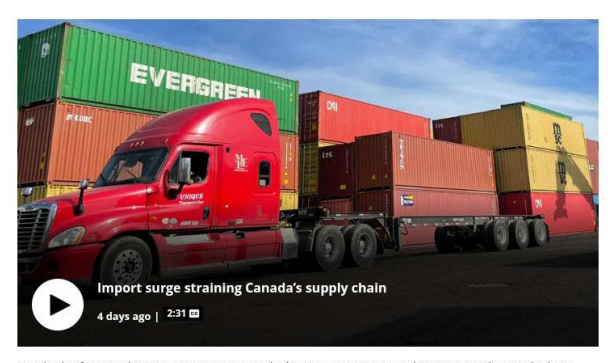

Hundreds of empty shipping containers are stacked in Vancouver's port and it's straining the supply chain because there's a larger demand for imports to Canada than exports. The backlog is hurting truckers and<br>could mean longer waits and higher prices for consumers. 2:31

**INTERACTIVE MEDIA** Many websites also contain videos and other media files. The **Play** icon  $\bullet$  tells you that it's not a static image, that it's a file you can play.

**ADS**

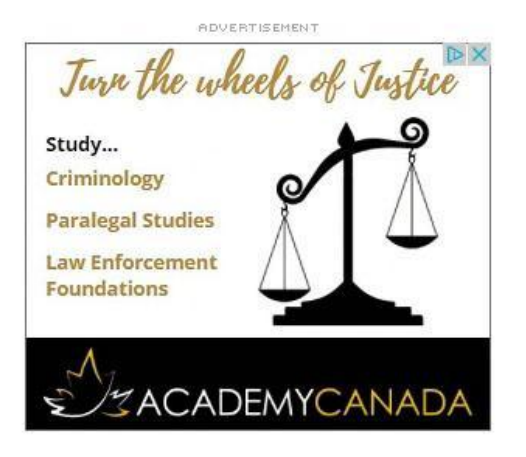

You'll see ads displayed on most websites. The CBC is no exception!

The **Sideways Triangle**  $\triangleright$  lets you flag an ad that you find inappropriate, that appears too often, that you want to hide or that you don't find relevant.

The  $\blacktriangleright$  lets you close the ad. If you tap an ad with your finger, you'll be redirected to the advertiser's website.

#### **PAGE FOOTER**

CBC (O) Radio-Canada

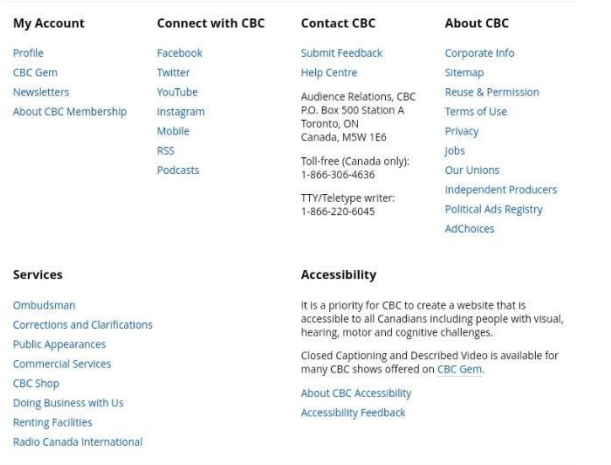

@2021 CBC/Radio-Canada. All rights reserved. Visitez Radio-Can

Scroll to the bottom of a page to see the footer. There, you'll find additional information about the site, such as accessibility information, answers to frequently asked questions, the terms of use and the last modified date.

#### **Remembering the Websites You've Visited**

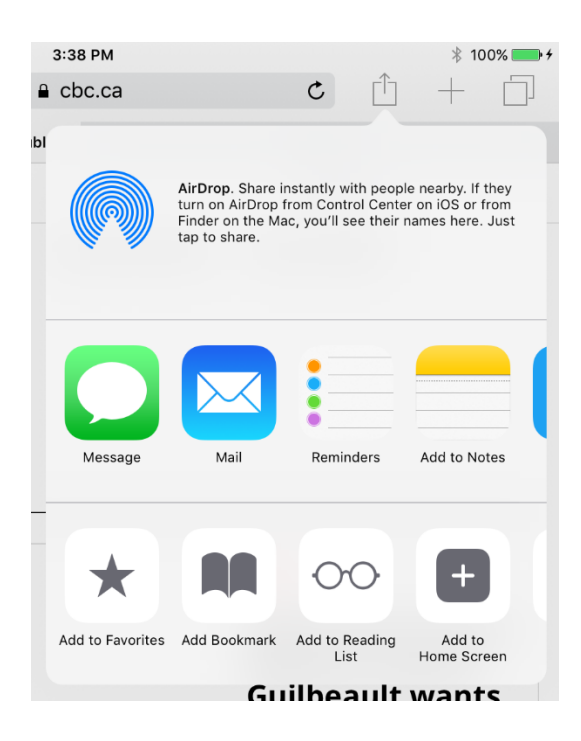

The easiest ways to remember a website are by adding it to your **Bookmarks** or **Reading List**, or by finding it in your **History**.

To add a page to your **Bookmarks** or **Reading List**, simply tap the **Action** icon  $\widehat{\mathbb{D}}$  in the upper right corner of the screen, next to the **Address Bar**.

When the drop-down menu appears, select the option you're looking for and the corresponding action will be performed automatically.

#### **What is the difference between a bookmark and a favourite?**

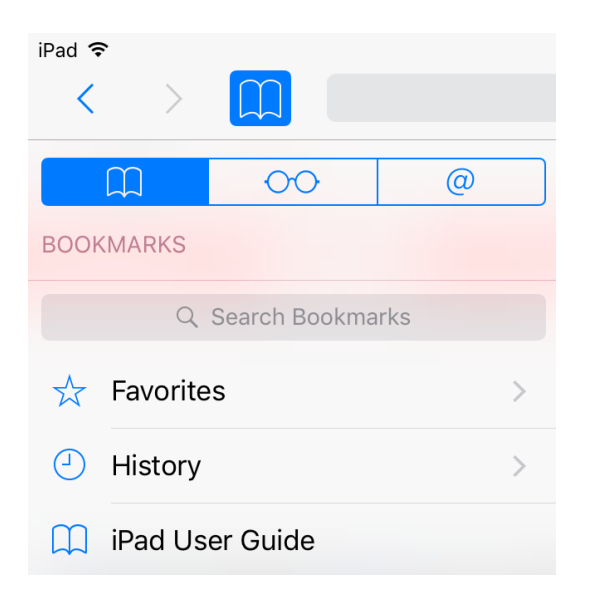

The **Bookmarks** menu also lets you manage your **Favourites**, your **Reading List** and your **History**.

Use your **Favorites** to save one or more frequently visited websites.

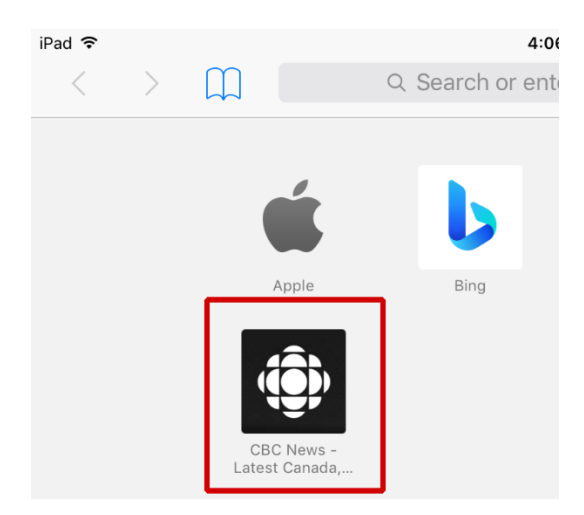

Once you save a website to your **Favorites**, it will appear on the **Safari Home Page**.

#### **What is a Reading List?**

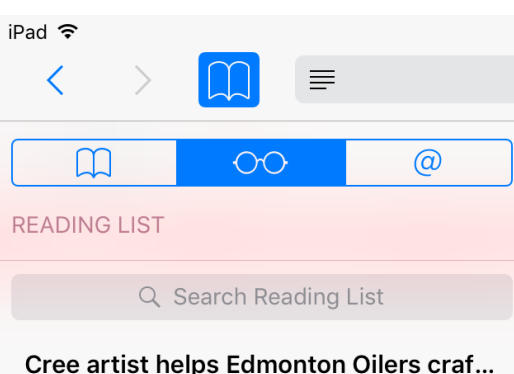

#### Cree artist helps Edmonton Oilers craf... cbc.ca

When Lance Cardinal was approached by the Edmonton Oilers to act as an Indige...

Like your **Bookmarks**, your **Reading List** helps you remember web pages. In fact, it lets you access a page even without a Wi-Fi connection.

#### **What is a browsing history?**

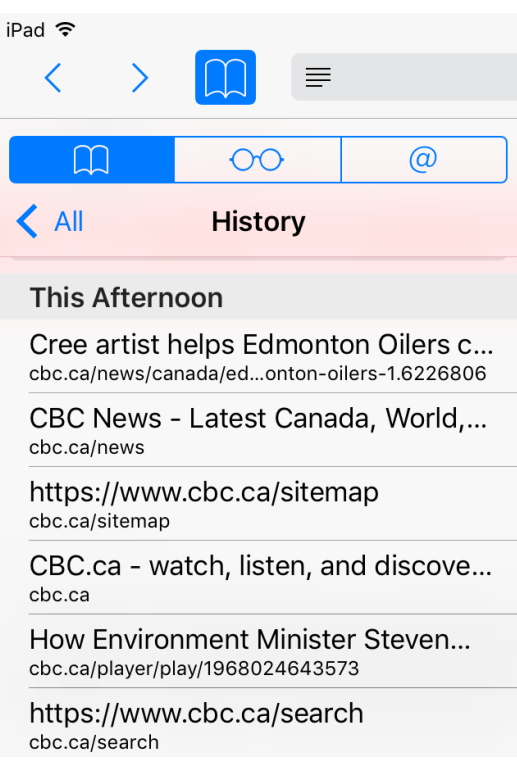

Your **History** lets you see the list of web pages you've visited in the past. You simply need to tap a page's title to display it on the screen.

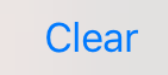

You can clear your entire **History** by tapping the blue **Clear** button in the bottom right-hand corner of the menu.

#### **Continue learning with [alphanumerique.ca!](http://alphanumerique.ca/)**

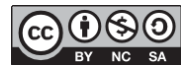